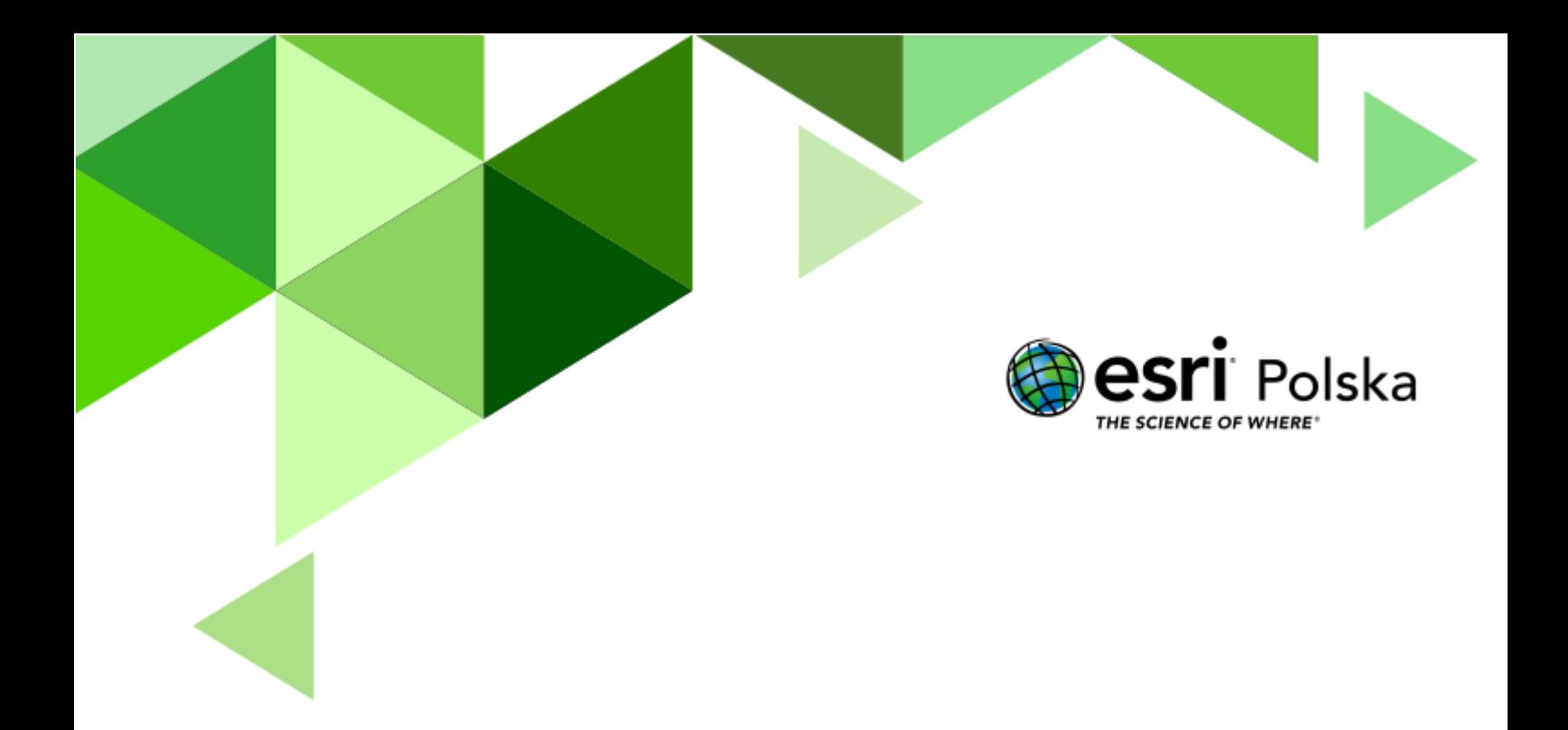

Geografia

#### **Narzędzia:** ArcGIS Online

**Materiały (dane):** Dostarczone wraz z lekcją w serwisie ArcGIS Online

**Cel:** Zapoznanie się z ukształtowaniem powierzchni środkowej części kontynentu afrykańskiego.

#### **Źródła:**

- **1.** ESRI data&maps
- **2.** Zintegrowana Platforma Edukacyjna Afryka [strefowość klimatyczna, roślinna](https://zpe.gov.pl/a/afryka---strefowosc-klimatyczna-roslinna-i-glebowa/DaMi72Fls) [i glebowa](https://zpe.gov.pl/a/afryka---strefowosc-klimatyczna-roslinna-i-glebowa/DaMi72Fls)

#### **1. Wstęp**

Afryka to kontynent ogromnych kontrastów – z jednej strony, w północnej i częściowo w południowej jej części, mamy ogromne przestrzenie pokryte pustyniami (Sahara, Kalahari, Namib), z drugiej – równie ogromne powierzchnie pokryte wiecznie zielonymi lasami równikowymi (w centralnej części kontynentu). Pomiędzy tymi obszarami napotkamy na zbiorowiska sawanny oraz roślinność wysokogórską, związaną z wysokimi pasmami górskimi, rozciągającymi się wzdłuż uskoku tektonicznego, biegnącego w przybliżeniu południkowo – Wielkiego Rowu Afrykańskiego. Najwyższe jego partie są jeszcze pokryte przez lodowce (Kilimandżaro, Kenia, Szczyt Św. Małgorzaty w masywie Ruwenzori).

Podczas dzisiejszej lekcji przekonamy się, jak bardzo urozmaicona jest rzeźba kontynentu, który de facto w przeważającej części zajmują wyżyny i góry.

Autor: Zespół Edukacji Esri Polska / Education Team Esri Poland © by Esri Polska, 2023

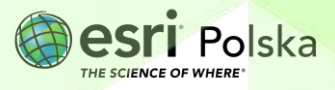

#### **2. Zadania**

- 1. Otwórz interaktywną aplikację przygotowaną na potrzeby tej lekcji: "Lekcja edu.esri.pl [Rzeźba środkowej Afryki"](https://experience.arcgis.com/experience/c3ce39a53c49464abaabbacc685b0b89/), dostępną w serwisie ArcGIS Online. Aplikacja pozwala na wykonanie profili terenu między dowolnymi punktami na kuli ziemskiej. Podczas dzisiejszej lekcji będziemy zajmować się jedynie obszarem środowej Afryki.
- **2.** Aby uruchomić narzędzie do wykonywania profili wysokościowych, należy rozwinąć dolny panel, klikając na przycisk (A):

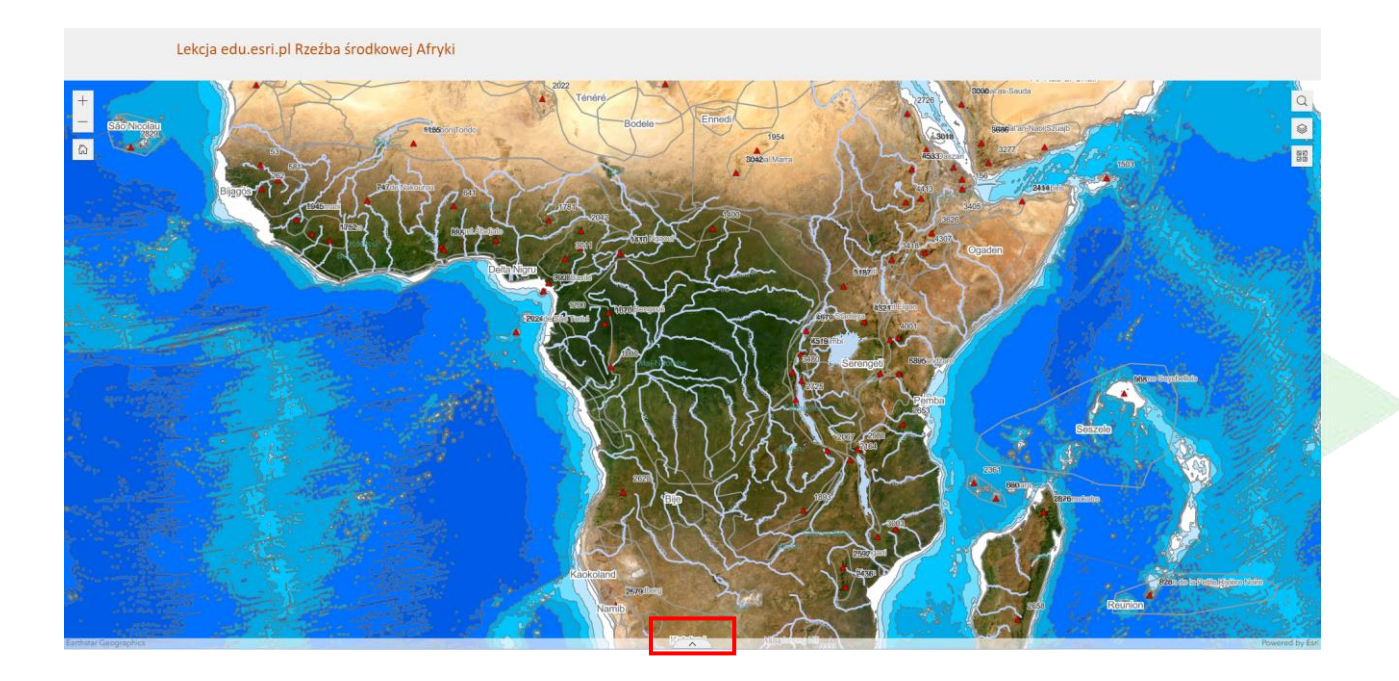

3. Zapoznaj się z działaniem aplikacji. Rozpocznij od opcji "Wyświetl", a następnie umieść pierwszy punkt na mapie i kliknij dwukrotnie na drugi punkt, aby zakończyć generowanie linii:

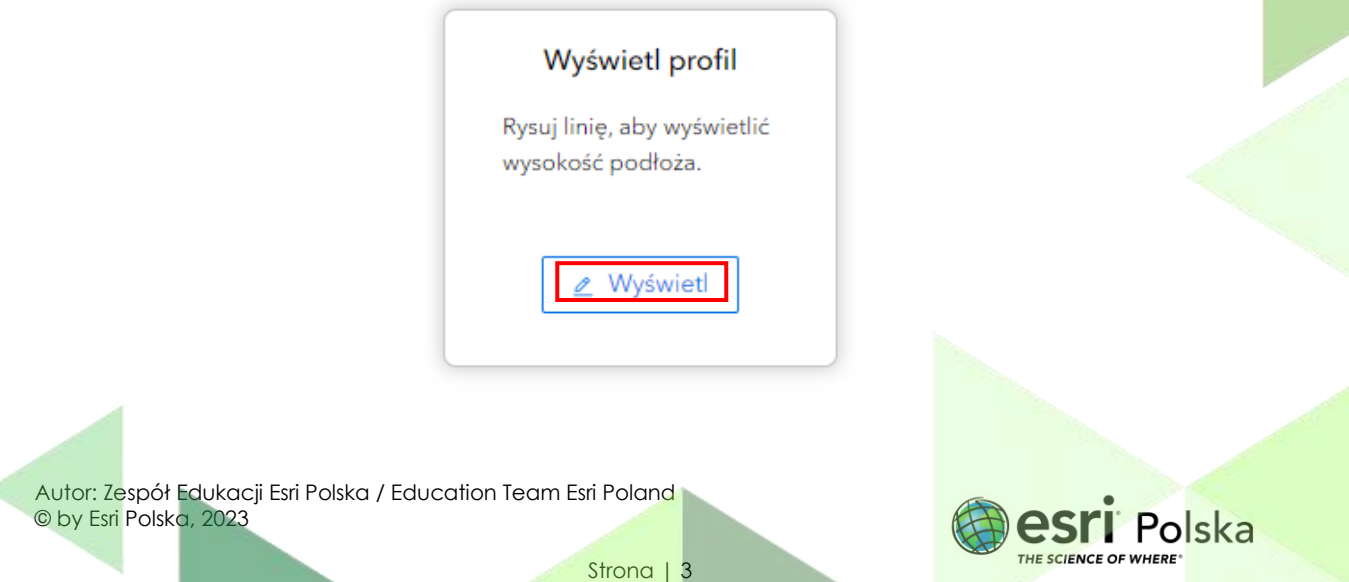

Lekcja edu.esri.pl Rzeźba środkowej Afryki  $\leftarrow$  Re

**Wskazówka:** Poruszając myszką po profilu, odczytasz wysokości i odległości od początku profilu. Dodatkowo zostanie także zaznaczone położenie tego punktu na mapie.

**4.** Zapoznaj się z dostępnymi opcjami związanymi z profilem wysokościowym Oo ද්ධු . **5.** Kliknij na  $\left[\frac{\mathscr{L}}{\mathscr{L}}\right]$  Now profil.

**Zadanie 1:** Wymień wszystkie regiony fizycznogeograficzne, przez które poprowadzony jest Twój profil.

**Odpowiedź:** ……………………………………………………………………………………………………… ………………………………………………………………………………………………………………………. ……………………………………………………………………………………………………………………….

**Wskazówka:** Możesz wyłączyć widoczność niektórych warstwy, aby w łatwiejszy sposób odnaleźć potrzebne nazwy. Na mapie odszukaj narzędzie **Warstwy | a następnie** odznacz pojedyncze warstwy klikając na symbol oka obok nazw warstw. Pozostaw włączoną warstwe "**Regiony fizycznogeograficzne**".

Autor: Zespół Edukacji Esri Polska / Education Team Esri Poland © by Esri Polska, 2023

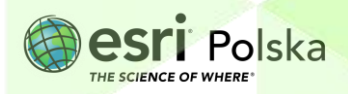

Strona | 4

**Zadanie 2:** Jaka jest wysokość najniżej i najwyżej położonego punktu na Twoim profilu? W jakim regionie fizycznogeograficznym znajduje się najwyżej położony punkt?

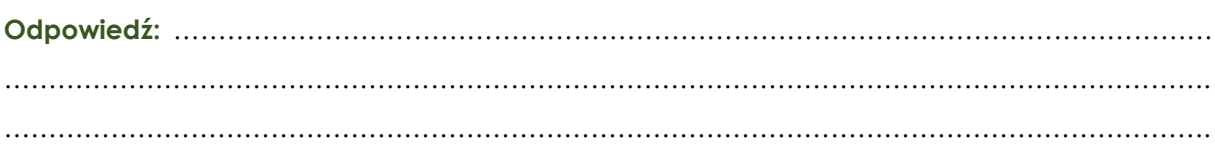

**Wskazówka:** Wartości wysokości możesz oczytać wprost z okna z profilem, klikając na

Oo o **Statystyka profilu** .

**6.** Włącz ponownie widoczność warstwy "Szczyty" i "Jeziora".

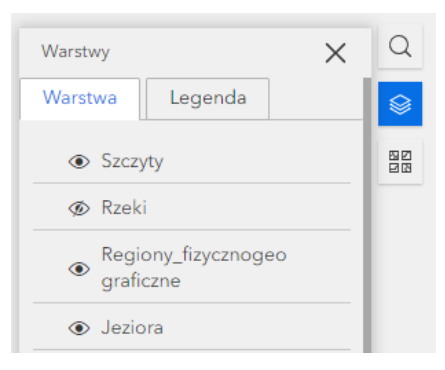

**7.** Wykonaj kolejny profil, którego początek znajduje się w dowolnym miejscu Kotliny Kongo, drugi – na szczycie Góry Stanleya, trzeci – na szczycie Kilimandżaro (Uhuru), zakończ profil na granicy kontynentu afrykańskiego i Oceanu Indyjskiego.

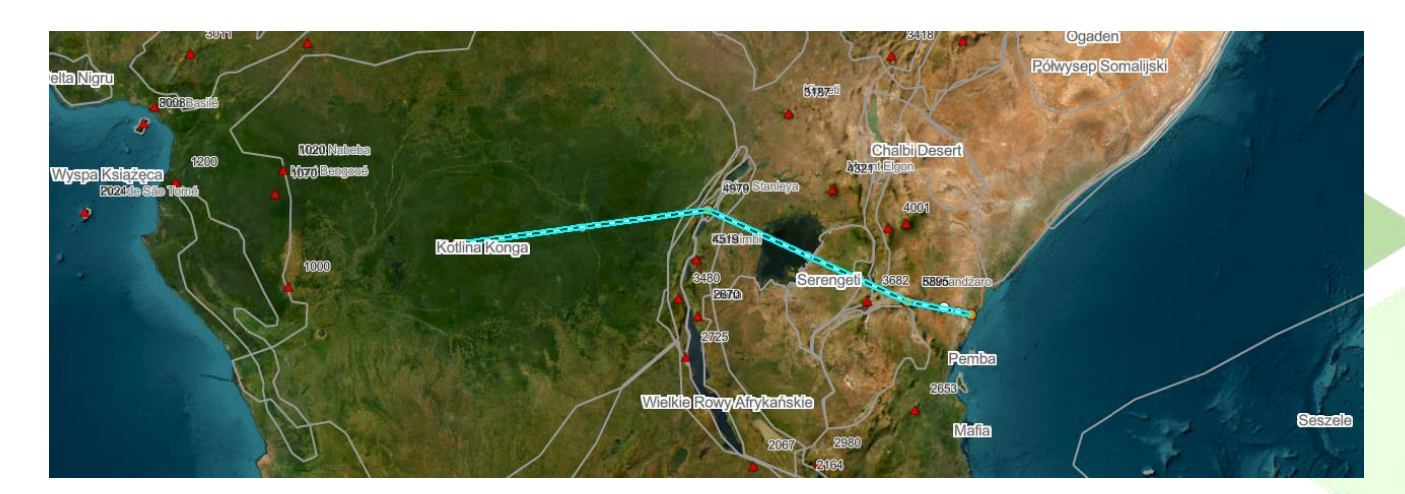

**Zadanie 3:** Wskaż na profilu lokalizację Rowu Wschodnioafrykańskiego. Które z jezior znajduje się na jego obszarze? Jakiego typu jest to jezioro?

Autor: Zespół Edukacji Esri Polska / Education Team Esri Poland © by Esri Polska, 2023

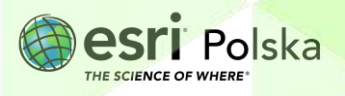

Strona | 5

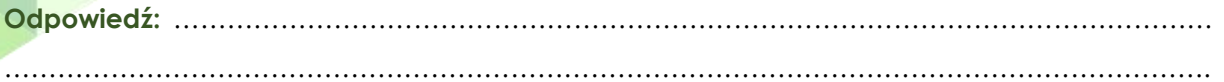

**Zadanie 4:** Odczytaj z profilu wysokość brzegów Jeziora Wiktorii.

**Odpowiedź:** ……………………………………………………………………………………………………… . The contract of the contract of the contract of the contract of the contract of the contract of the contract of the contract of the contract of the contract of the contract of the contract of the contract of the contrac

**Zadanie 5:** Odczytaj z mapy wysokości szczytów: Kenia oraz Kilimandżaro (Uhuru). Czy któryś z nich jest pokryty lodowcami?

**Odpowiedź:** ……………………………………………………………………………………………………… ……………………………………………………………………………………………………………………….

**Zadanie 6:** Wyznacz w przybliżeniu granicę wiecznego śniegu w Masywie Kenia. Czy jest ona położona wyżej czy niżej niż na obszarach około zwrotnikowych? Dlaczego?

**Odpowiedź:** ……………………………………………………………………………………………………… ……………………………………………………………………………………………………………………….

**Zadanie 7:** Wiedząc, że maksymalna głębokość Jeziora Tanganika wynosi 1435 m, oblicz wysokość bezwzględną punktu znajdującego się w maksymalnej głębi tego jeziora. Jak nazywają się obszary położone w taki sposób jak dno Jeziora Tanganika?

**Odpowiedź:** ……………………………………………………………………………………………………… ………………………………………………………………………………………………………………………. ………………………………………………………………………………………………………………………. ……………………………………………………………………………………………………………………….

**Wskazówka:** Wykonaj profil poprzeczny przez Jezioro Tanganika, aby dowiedzieć się, na jakiej wysokości znajdują się punkty położone na jego brzegu.

- **6.** Włącz widoczność warstwy "Rzeki".
- Resetuj

**7.** Kliknij na opcje na narzędziu do wykonywania profili.

8. Następnie skorzystaj z opcji "**Wybierz linię**", aby wygenerować profil wysokościowy dla istniejącej linii. Aplikacja jest tak skonfigurowana, aby profile generowały się dla linii prezentujących położenie rzek.

Autor: Zespół Edukacji Esri Polska / Education Team Esri Poland © by Esri Polska, 2023

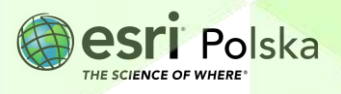

Strona | 6

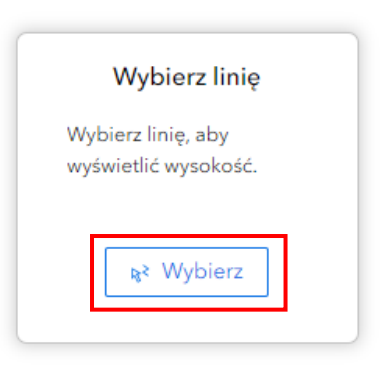

**9.** Odszukaj rzeki Lualaba i Kongo, a następnie kliknij na linie prezentujące ich położenie (wszystkie odcinki), aby wyświetlić profile terenu, przez który przepływają. Przyjrzyj się tym profilom.

**Zadanie 8:** Przyporządkuj poniższe odcinki rzek (wymieniono je w kolejności od źródła do ujścia) do podanych typów biegów:

#### *Odcinki rzeki Kongo:*

- 1) Lualaba do ujścia Lufiry
- 2) Lualaba do ujścia Lukugi
- 3) Lualaba do ujścia Lomami (gdzie tworzą rzekę Kongo)
- 4) Kongo do ujścia Kasai
- 5) Kongo od ujścia Kasai do ujścia do O. Atlantyckiego

#### *Typy biegów:*

- a) bieg górny: ………………………………………………………….
- b) bieg środkowy: ……………………………………………………..
- c) odcinek przełomowy: …………………………………………….
- d) bieg dolny: ………………………………………………………….

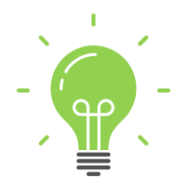

**Ciekawostka:** Kongo wraz z Lualabą tworzą siódmą pod względem długości rzekę świata (długość ok. 4700 km). Odznacza się ona również ogromnymi średnimi przepływami (ok. 40 tys. m3/s).

Autor: Zespół Edukacji Esri Polska / Education Team Esri Poland © by Esri Polska, 2023

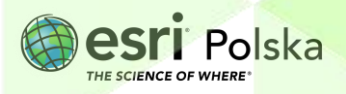

**10.** Przybliż się do widoku ujścia rzeki Omo do Jeziora Rudolfa (Turkana).

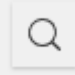

**Wskazówka:** W pasku wyszukiwania **możesz wpisać np:** "Omo, ETH".

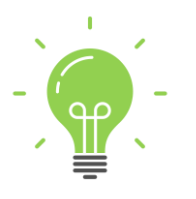

**Ciekawostka:** Okolice ujścia rzeki Omo do Jeziora Rudolfa (Turkana) są miejscem wpisanym na Listę Światowego Dziedzictwa Kulturowego i Przyrodniczego UNESCO. Odkrycie w tym miejscu wielu szczątków człowieka pierwotnego, w szczególności Homo gracilis, miało ogromne znaczenie dla studiów nad ewolucją człowieka.

Autor: Zespół Edukacji Esri Polska / Education Team Esri Poland © by Esri Polska, 2023

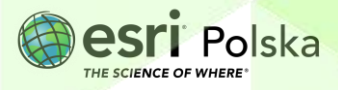

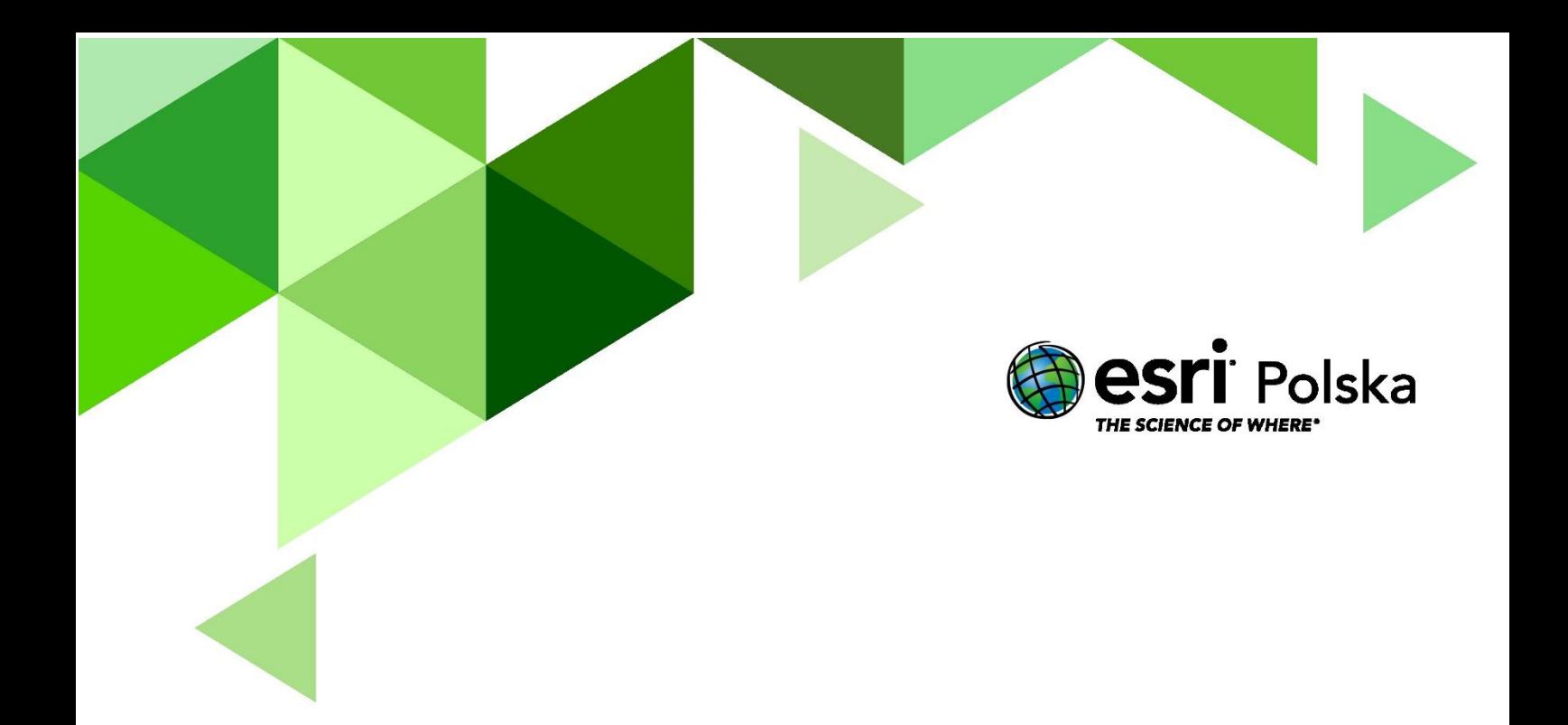

## Dziękujemy za skorzystanie z naszych materiałów.

Zespół Edukacji Esri Polska Sp. z o.o.

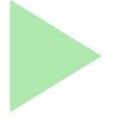

## **OBSERWUJ NAS**

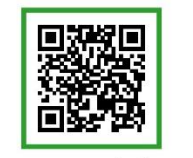

Platforma edukacyjna

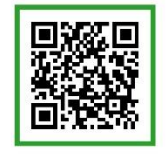

Facebook

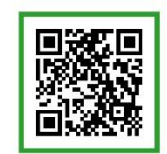

Grupa nauczycieli

## Geografia